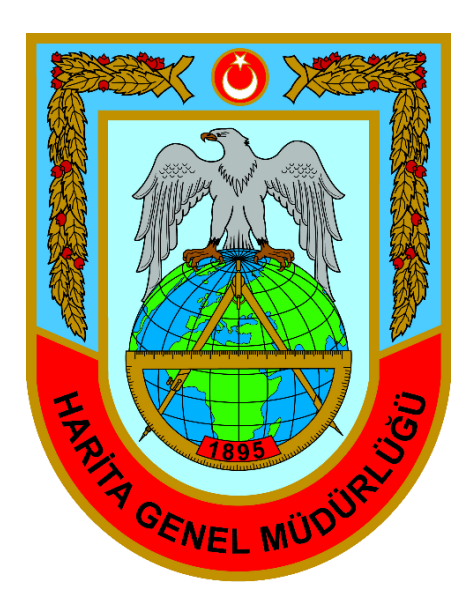

# **Türkiye Jeodezik Ağlar Haritası Web Uygulaması Kullanım Kılavuzu**

**Temmuz 2024**

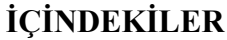

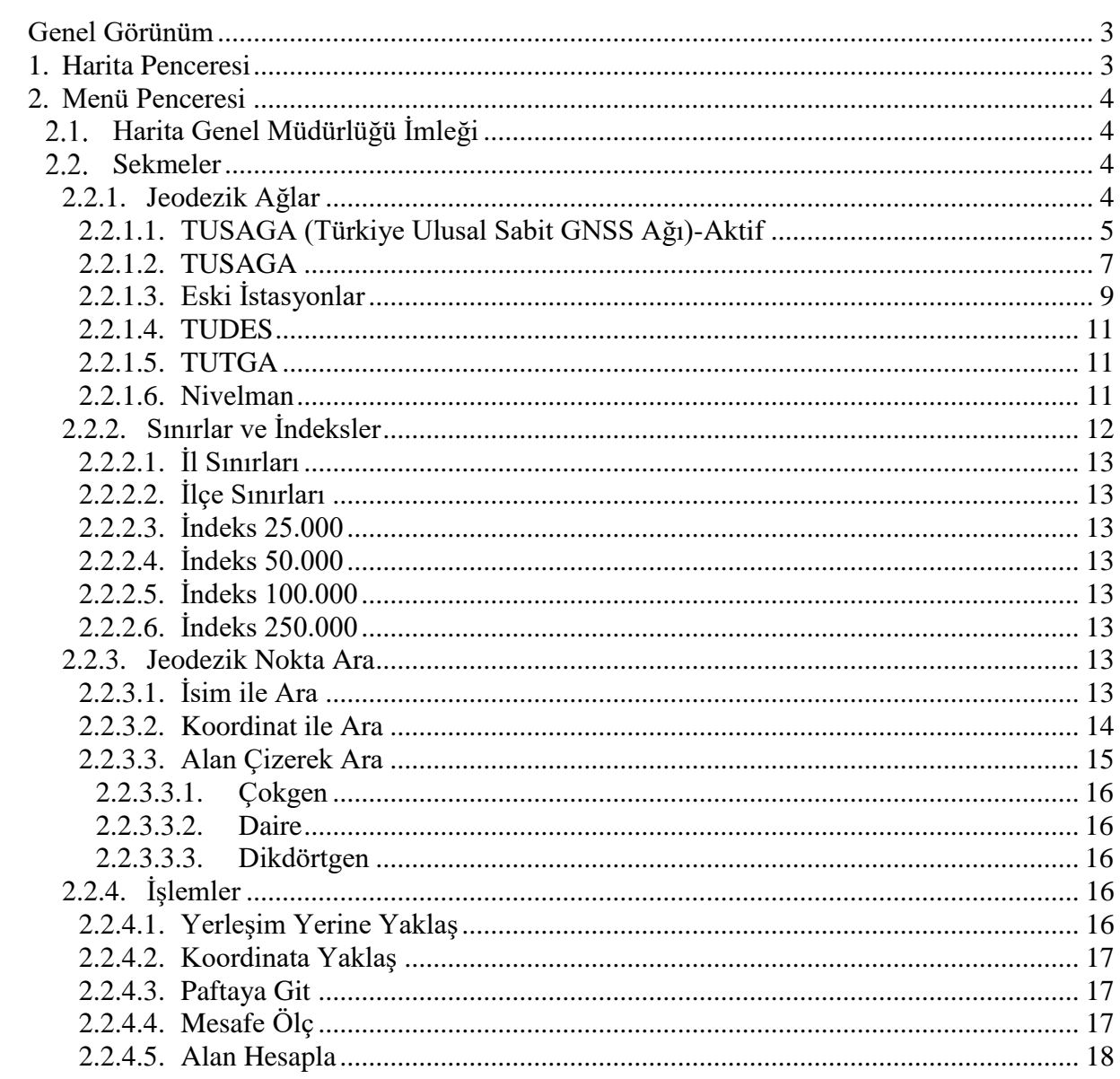

#### <span id="page-2-0"></span>**Genel Görünüm**

Türkiye Jeodezik Ağlar Haritası web uygulaması harita altlığını HGM Atlas Uygulamasından almaktadır. Başlangıç görünümü olarak dünya haritası üzerinde Türkiye Cumhuriyeti Devleti'nin ülke sınırlarına belirli bir yaklaşma seviyesi ile odaklanılmış bir görünüm sunulmaktadır. Harita üzerinde jeodezik veriler gösterilmekte, bu veriler hakkında detaylı bilgiler sunulmakta ve coğrafi sorgulamalar yapılabilmektedir. İlave olarak mesafe ölçme, alan hesaplama gibi araçlar da yer almaktadır.

Genel görünüm iki kısımdan oluşmaktadır. Birinci kısım harita ve jeodezik verilerin gösterildiği Harita Penceresinden; ikinci kısım verilerin seçildiği, sorgu ve analiz işlemlerinin yapılabildiği Menü Penceresinden; oluşmaktadır.

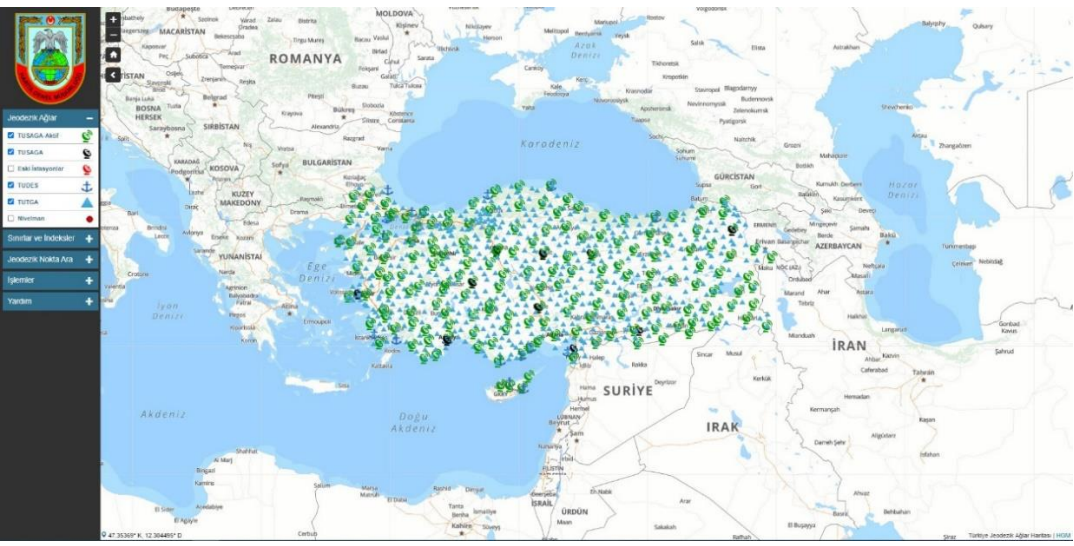

Ekran Görüntüsü – Genel Görünüm

## <span id="page-2-1"></span>**1. Harita Penceresi**

Genel görünümün orta ve sağ tarafı Harita Penceresinden oluşmaktadır. Pencerenin sol üst kısmında haritanın yaklaştırılıp uzaklaştırılabileceği düğmeler, altında başlangıç görünümüne dönülebilecek bir düğme, altında menünün gizlenebilip tekrar gösterilebileceği bir düğme yer almaktadır. Fare imlecinin konumuna göre haritadaki koordinat bilgisi Harita Penceresinin sol alt kısmında verilmektedir. Sağ alt kısımda ise Harita Genel Müdürlüğü örün sitesine yönlendiren bir bağlantı bulunmaktadır.

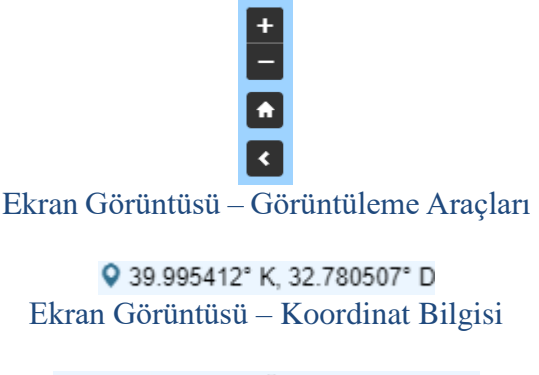

Türkiye Jeodezik Ağlar Haritası | HGM Ekran Görüntüsü – HGM Örün Sitesi Bağlantısı

## <span id="page-3-0"></span>**2. Menü Penceresi**

Uygulamadaki Genel Görünümün sol kısmını Menü Penceresi oluşturmaktadır. Burada kullanıcının işlemlerinde kullanabileceği kontrol araçları yer almaktadır.

#### $2.1.$ **Harita Genel Müdürlüğü İmleği**

<span id="page-3-1"></span>İmleğe tıklanarak uygulama sayfası yenilenebilir.

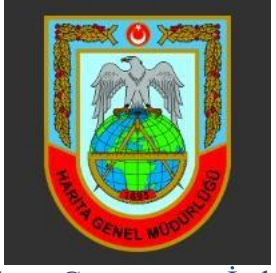

Ekran Görüntüsü – İmlek

#### <span id="page-3-2"></span> $2.2.$ **Sekmeler**

Sekmeler, "Jeodezik Ağlar", "Sınırlar ve İndeksler", "Jeodezik Nokta Ara" ve "İşlemler" isminde kategorilerden oluşmaktadır. İstenilen kontrol aracına ulaşmak için ilgili sekme seçilmelidir.

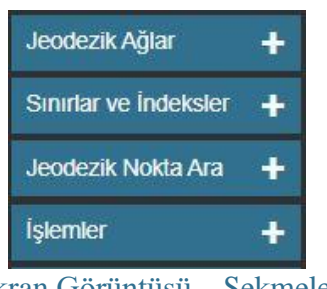

Ekran Görüntüsü – Sekmeler

## <span id="page-3-3"></span>**2.2.1. Jeodezik Ağlar**

Bu sekmede jeodezik ağlara ait coğrafi veriler katmanlar halinde sunulmaktadır. Harita üzerinde görüntülenecek ya da kaldırılacak jeodezik ağ katmanı seçilebilir.

| Jeodezik Ağlar        |   |
|-----------------------|---|
| <b>7</b> TUSAGA-Aktif |   |
| $\sqrt{}$ TUSAGA      | Q |
| □ Eski İstasyonlar    |   |
| $\vee$ TUDES          |   |
| <b>TUTGA</b>          |   |
| Nivelman              |   |

Ekran Görüntüsü – Jeodezik Ağlar

#### <span id="page-4-0"></span>**2.2.1.1. TUSAGA (Türkiye Ulusal Sabit GNSS Ağı)-Aktif**

Harita üzerinde görüntülenen TUSAGA-Aktif katmanındaki herhangi bir nokta üzerine tıklandığında, nokta ile ilgili ayrıntılı bilgiler açılan bilgi penceresinde sunulmaktadır. Bu pencerede, noktaya ait İstasyon Bilgi Dosyası, Zaman Serisi Grafiği, İstasyon Etki Dosyası ve Günlük Konum Dosyası(.pos) verilerine erişilebilir.

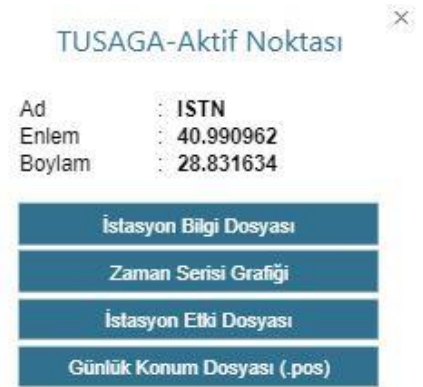

Ekran Görüntüsü – TUSAGA-Aktif Bilgi Penceresi

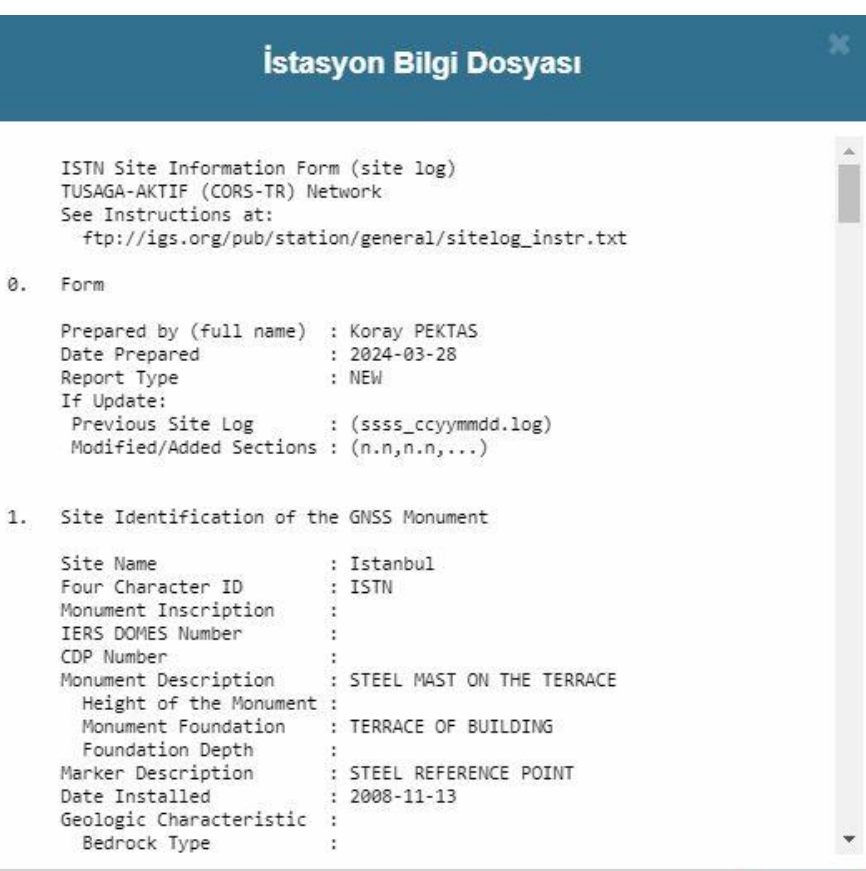

 $\pm$  indir

Ekran Görüntüsü – TUSAGA-Aktif Log Dosyası

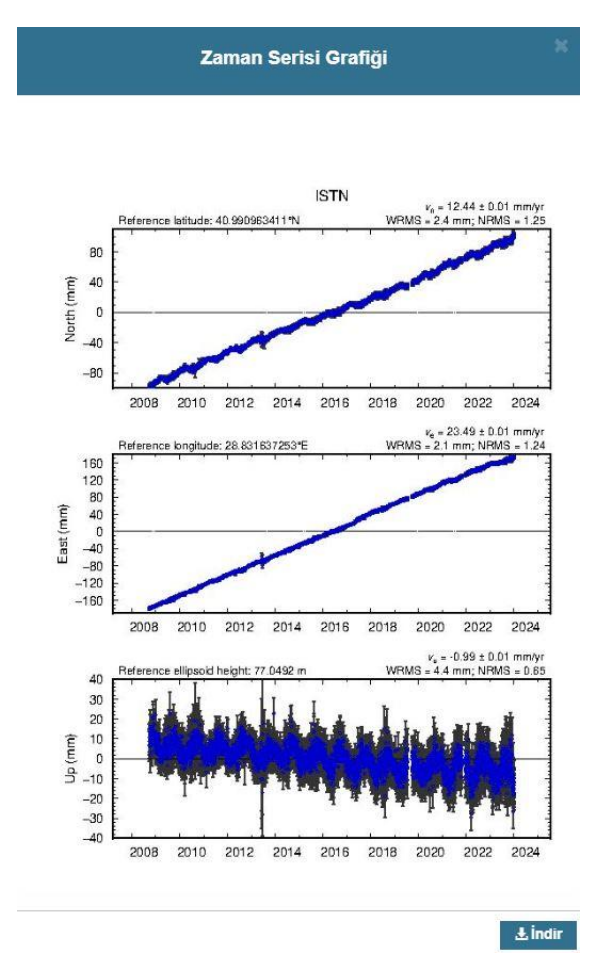

Ekran Görüntüsü – TUSAGA-Aktif Zaman Serisi Grafiği

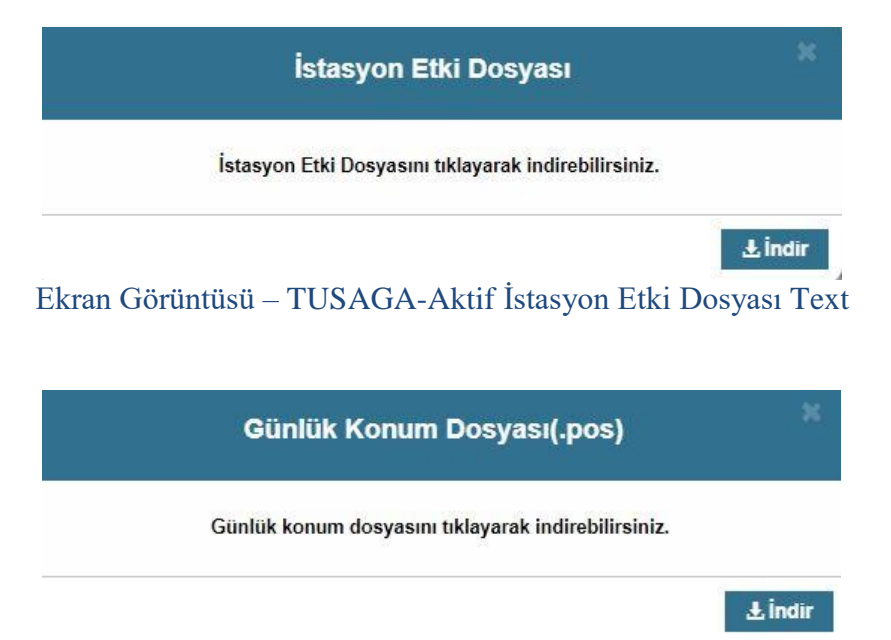

Ekran Görüntüsü – TUSAGA-Aktif Günlük Konum Dosyası(.pos)

#### <span id="page-6-0"></span>**2.2.1.2. TUSAGA**

Harita üzerinde görüntülenen TUSAGA katmanındaki herhangi bir nokta üzerine tıklandığında, açılan bilgi penceresinde nokta ile ilgili ayrıntılı bilgiler sunulmaktadır. Bu pencerede, noktaya ait İstasyon Bilgi Dosyası, Zaman Serisi Grafiği, İstasyon Etki Dosyası ve Günlük Konum Dosyası(.pos) verilerine erişilebilir.

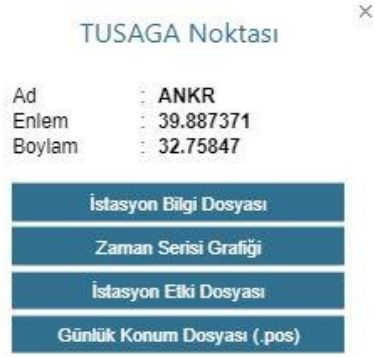

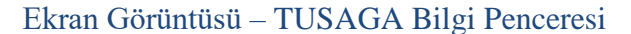

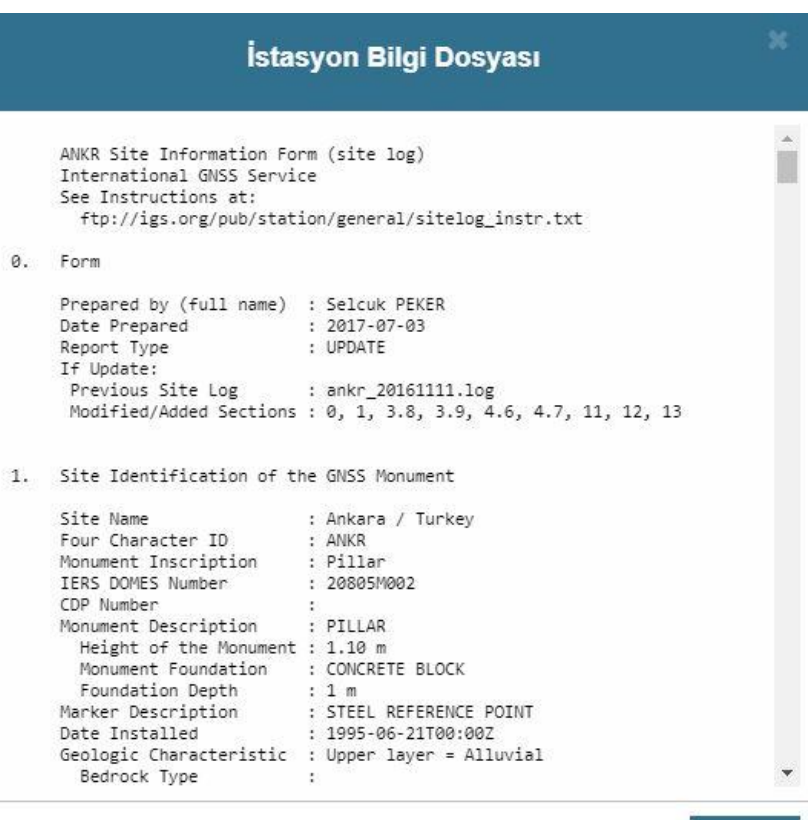

 $\pm$  indir

Ekran Görüntüsü – TUSAGA İstasyon Bilgi Dosyası

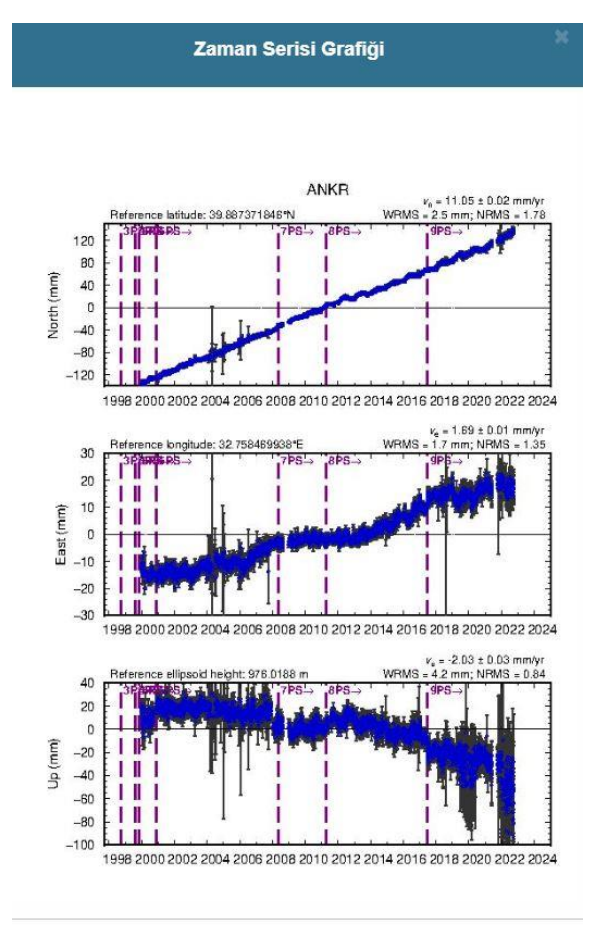

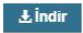

Ekran Görüntüsü – TUSAGA Zaman Serisi Grafiği

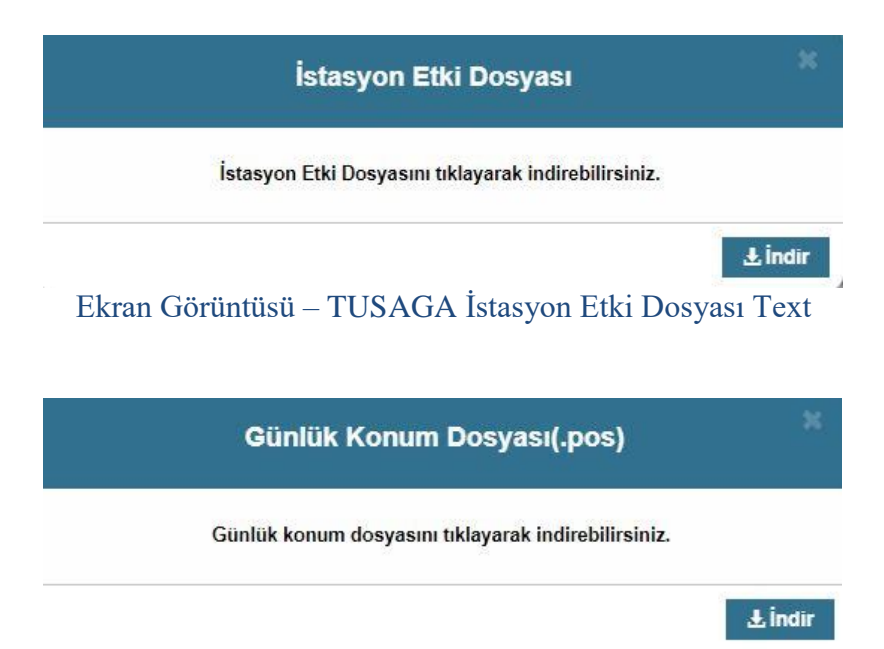

Ekran Görüntüsü – TUSAGA Günlük Konum Dosyası(.pos)

#### <span id="page-8-0"></span>**2.2.1.3. Eski İstasyonlar**

Harita üzerinde görüntülenen eski TUSAGA katmanındaki herhangi bir nokta üzerine tıklandığında, nokta ile ilgili ayrıntılı bilgiler açılan bilgi penceresinde sunulmaktadır. Bu pencerede, noktaya ait İstasyon Bilgi Dosyası, Zaman Serisi Grafiği, İstasyon Etki Dosyası ve Günlük Konum Dosyası(.pos) verilerine erişilebilir.

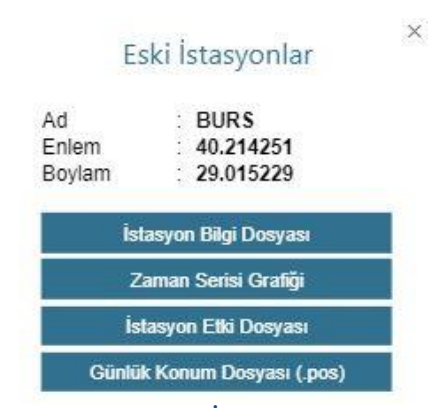

Ekran Görüntüsü – Eski İstasyonlar Bilgi Penceresi

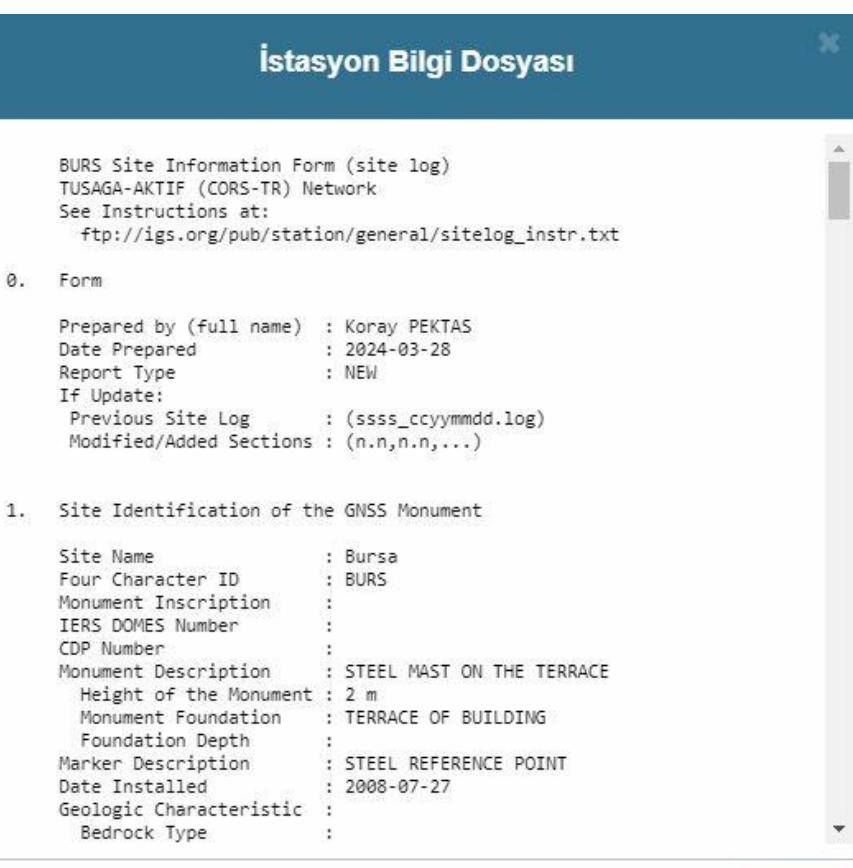

 $\pm$  indir

Ekran Görüntüsü – Eski İstasyonlar İstasyon Bilgi Dosyası

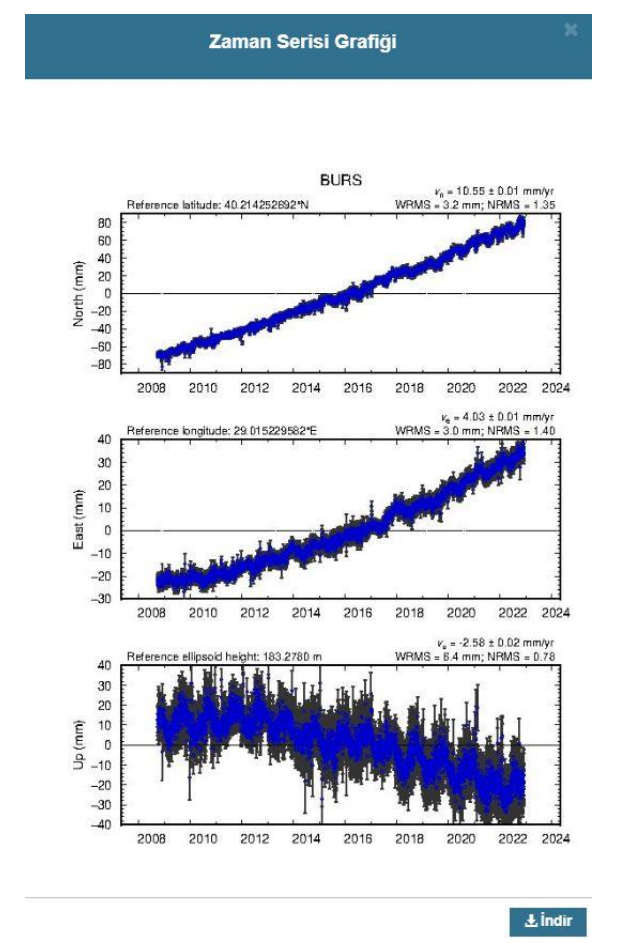

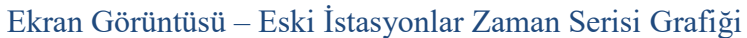

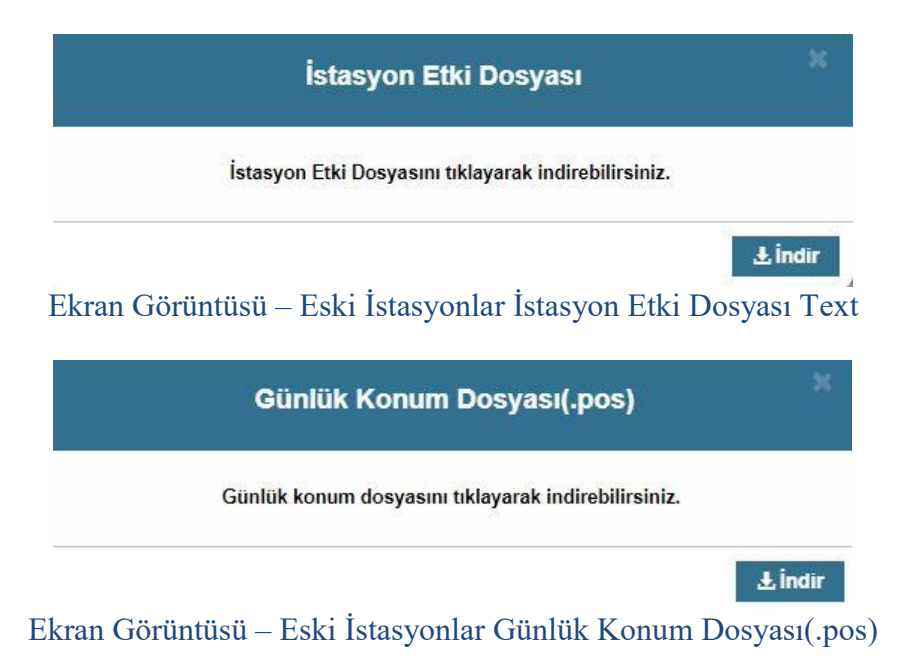

#### <span id="page-10-0"></span>**2.2.1.4. TUDES**

Harita üzerinde görüntülenen TUDES katmanındaki herhangi bir nokta üzerine tıklandığında, nokta ile ilgili bilgiler açılan bilgi penceresinde sunulmaktadır.

**TUDES Noktası** Ad : Antalya Enlem : 36.830368 Boylam: 30.6087 Ekran Görüntüsü – TUDES Bilgi Penceresi

#### <span id="page-10-1"></span>**2.2.1.5. TUTGA**

Harita üzerinde görüntülenen TUTGA katmanındaki herhangi bir nokta üzerine tıklandığında, açılan bilgi penceresinde nokta ile ilgili ayrıntılı bilgiler sunulmaktadır.

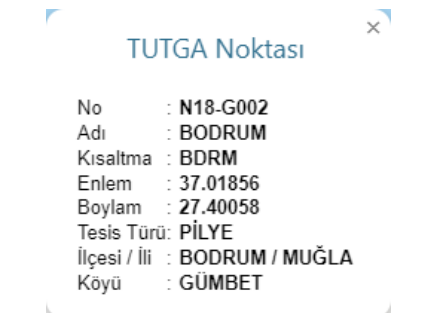

Ekran Görüntüsü – TUTGA Bilgi Penceresi

#### <span id="page-10-2"></span>**2.2.1.6. Nivelman**

Harita üzerinde görüntülenen Nivelman katmanındaki herhangi bir nokta üzerine tıklandığında, nokta ile ilgili ayrıntılı bilgiler açılan bilgi penceresinde sunulmaktadır. Bu pencerede, noktaya ait protokole erişilebilir ve protokol yazdırılabilir.

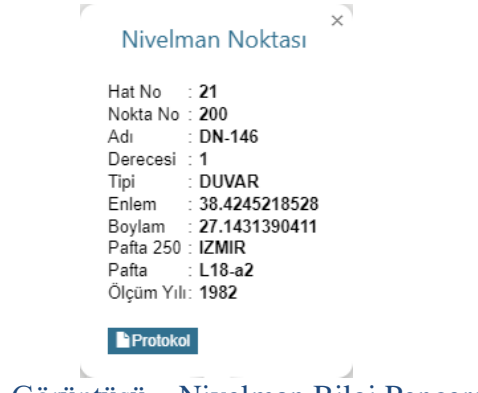

Ekran Görüntüsü – Nivelman Bilgi Penceresi

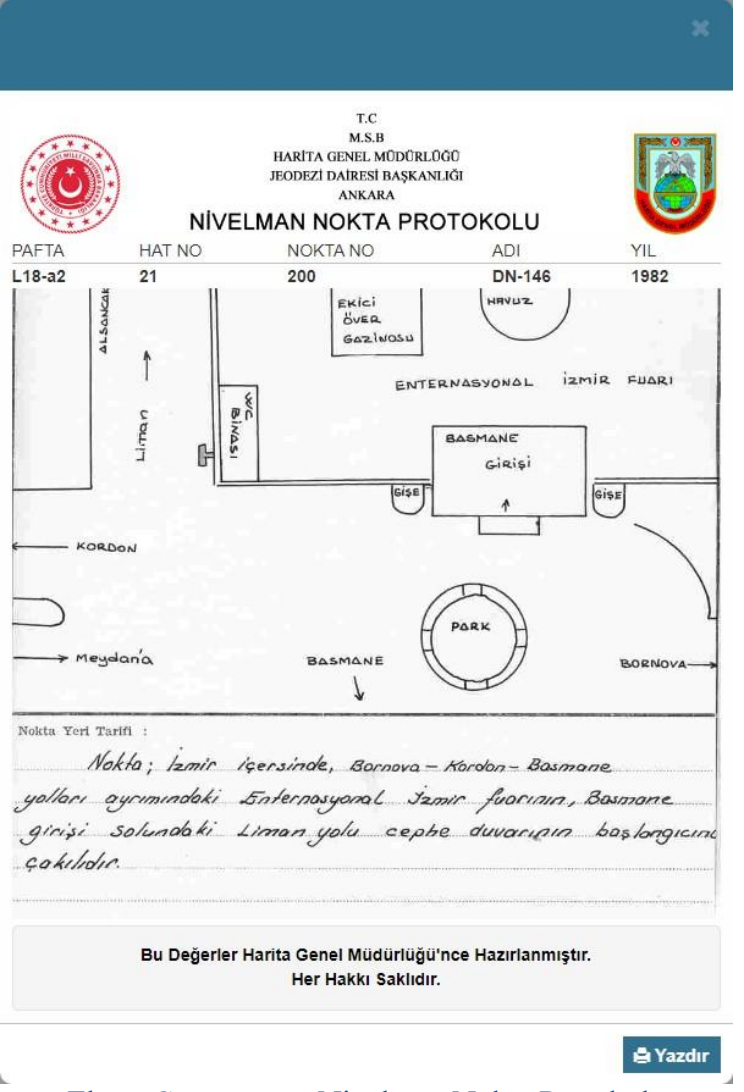

Ekran Görüntüsü – Nivelman Nokta Protokolü

#### <span id="page-11-0"></span>**2.2.2. Sınırlar ve İndeksler**

Bu sekmede sınırlar (il, ilçe) ve indeksler (1/25K, 1/50K, 1/100K, 1/250K) katmanlar halinde sunulmaktadır. Harita üzerinde görüntülenecek ya da kaldırılacak sınır ve indeks katmanları bu sekmeden seçilebilir.

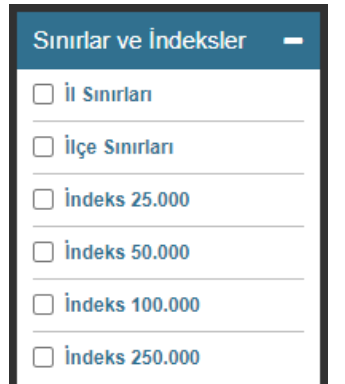

Ekran Görüntüsü – Sınırlar ve İndeksler

## <span id="page-12-0"></span>**2.2.2.1. İl Sınırları**

Bu katman seçili iken harita üzerinde Türkiye Cumhuriyeti Devletinin il sınırları görüntülenir.

## <span id="page-12-1"></span>**2.2.2.2. İlçe Sınırları**

Bu katman seçili iken harita üzerinde Türkiye Cumhuriyeti Devletinin illerine ait ilçe sınırları görüntülenir.

#### <span id="page-12-2"></span>**2.2.2.3. İndeks 25.000**

Bu katman seçili iken harita üzerinde 1/25.000 ölçekli paftalar görüntülenebilir. İlgili pafta görüntülenirken paftaya yeterince yaklaşıldığında paftanın merkezinde pafta adı görülebilir.

#### <span id="page-12-3"></span>**2.2.2.4. İndeks 50.000**

Bu katman seçili iken harita üzerinde 1/50.000 ölçekli paftalar görüntülenebilir. İlgili pafta görüntülenirken paftaya yeterince yaklaşıldığında paftanın merkezinde pafta adı görülebilir.

#### <span id="page-12-4"></span>**2.2.2.5. İndeks 100.000**

Bu katman seçili iken harita üzerinde 1/100.000 ölçekli paftalar görüntülenebilir. İlgili pafta görüntülenirken paftaya yeterince yaklaşıldığında paftanın merkezinde pafta adı görülebilir.

## <span id="page-12-5"></span>**2.2.2.6. İndeks 250.000**

Bu katman seçili iken harita üzerinde 1/250.000 ölçekli paftalar görüntülenebilir. İlgili pafta görüntülenirken paftaya yeterince yaklaşıldığında paftanın merkezinde pafta adı görülebilir.

#### <span id="page-12-6"></span>**2.2.3. Jeodezik Nokta Ara**

Bu sekmede, kullanıcının harita üzerinde bulunan Jeodezik Ağlar için nokta araması yapabileceği işlemler sunulmaktadır.

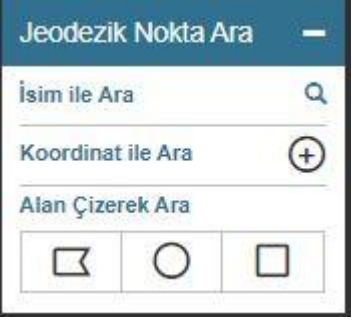

Ekran Görüntüsü – Arama

## <span id="page-12-7"></span>**2.2.3.1. İsim ile Ara**

Harita üzerinde bulunan TUSAGA-Aktif, TUSAGA, Eski İstasyonlar, TUDES ve TUTGA ağlarına ait jeodezik noktalar, isim bilgisi seçildikten sonra jeodezik noktanın bulunduğu koordinata yaklaşılarak gösterimi sağlanır.

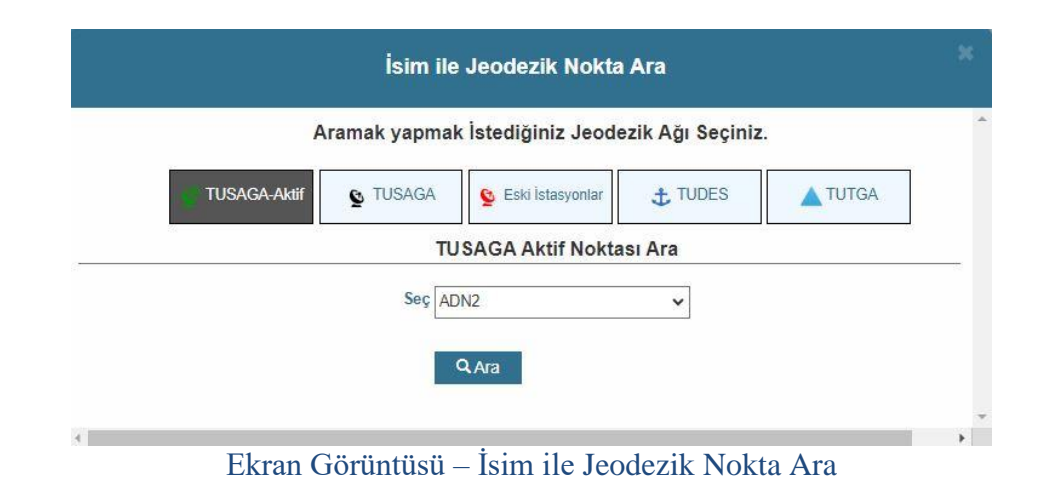

#### <span id="page-13-0"></span>**2.2.3.2. Koordinat ile Ara**

Harita üzerindeki bir noktanın enlem ve boylam değeri merkez olacak şekilde daire şeklinde bir tampon alan belirtmek için enlem, boylam ve yarıçap değeri ekrana girilir. "Bul ve Listele" düğmesine basılarak dairesel tampon bölge içinde yer alan tüm jeodezik verilerin sorgulaması yapılabilir. Sorgulama esnasında jeodezik verilerin bulunduğu katmanın harita üzerinde gösterilip gösterilmemesi sorgulama sonucunu etkilememektedir (Analiz İşlemi Kısıtı: Herhangi bir alan boş bırakılamaz.).

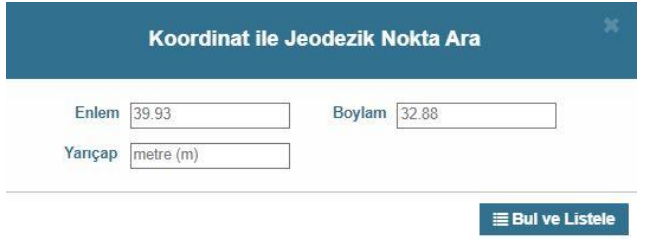

Ekran Görüntüsü – Koordinat ile Jeodezik Nokta Ara

"Seçilen Alana Giren Detaylar" penceresinde TUSAGA-Aktif, TUSAGA, vb. jeodezik verilerden, belirtilen tampon alana giren veriler gruplar halinde ekranda gösterilmektedir. Hangi veri grubu görüntülenmek isteniyorsa o veri grubu, pencerenin üst kısmından seçilmelidir. "Seçilen Alana Giren Detaylar" penceresi kapatıldığında oluşturulan tampon bölge çizimi ekranda kalmaktadır. İstenirse sol menüdeki "Koordinat ile Ara" yazısına veya yanındaki siyah daire şekline tıklanarak sorgu penceresi tekrar açılabilir ve yeni bir tampon bölge sorgulaması yapılabilir. Mevcut tampon bölge çiziminin haritadan kaldırılması istenirse sol menüdeki "Koordinat ile Ara" yazısının yanındaki kırmızı çarpı işaretine basılabilir.

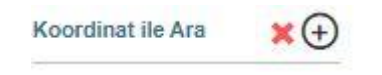

Ekran Görüntüsü – Koordinat ile Ara

| TUSAGA-Aktif<br><b>&amp; TUSAGA</b><br><b>&amp;</b> Eski İstasyonlar<br>$#$ TUDES<br>TUTGA<br>Nivelman |                      |                |                         |                           |                |                |               |                 |  |  |
|----------------------------------------------------------------------------------------------------|----------------------|----------------|-------------------------|---------------------------|----------------|----------------|---------------|-----------------|--|--|
| 36                                                                                                    |                      | 10             |                         |                           | 19             | $\overline{7}$ | 164           | 7456            |  |  |
| DERECESİ                                                                                               | <b>ÖLCUM</b><br>YILI | <b>ADI</b>     | <b>HAT</b><br><b>NO</b> | <b>NOKTA</b><br><b>NO</b> | <b>BÖLGESİ</b> | <b>ENLEM</b>   | <b>BOYLAM</b> | <b>PROTOKOL</b> |  |  |
|                                                                                                    | 1977                 | $\overline{2}$ | 124                     | 003                       | KIRKLARELI     | 41.0615296525  | 28.0856421946 | Protokol        |  |  |
| 1                                                                                                    | 1977                 | $2-DN-1$       | $\overline{2}$          | 002                       | KIRKLARELI     | 41.0687519358  | 28.1095317425 | Protokol        |  |  |
|                                                                                                    | 1977                 | $\mathbf{1}$   | 124                     | 002                       | KIRKLARELI     | 41.0659738257  | 28.1000875252 | Protokol        |  |  |
| 1                                                                                                    | 1977                 | $2 - 2$        | $\overline{2}$          | 003                       | KIRKLARELI     | 41.0709739533  | 28.1017535273 | Protokol        |  |  |
| 1                                                                                                    | 1977                 | $2 - 3$        | $\overline{2}$          | 004                       | KIRKLARELI     | 41 0745859912  | 28.0911982304 | <b>Protokol</b> |  |  |
| $\mathbf{1}$                                                                                           | 1977                 | $2 - 4$        | $\overline{2}$          | 005                       | KIRKLARELI     | 41.0773630117  | 28.0811979543 | Protokol        |  |  |
| 1                                                                                                    | 1977                 | $2 - 5$        | $\overline{2}$          | 006                       | KIRKLARELI     | 41.0798630691  | 28.08064192   | Protokol        |  |  |
| 1                                                                                                    | 1977                 | $2 - 6$        | $\overline{2}$          | 007                       | KIRKLARELI     | 41 0795860714  | 28.0825869716 | Protokol        |  |  |
| 1                                                                                                    | 1977                 | $2-DN-7$       | $\overline{2}$          | 008                       | KIRKLARELI     | 41.0790300645  | 28.0839750113 | Protokol        |  |  |
| 1                                                                                                    | 1977                 | $DN-3$         | 124                     | 004                       | KIRKLARELI     | 41 0545853977  | 28.0664747644 | Protokol        |  |  |
| 1                                                                                                    | 1977                 | 4              | 124                     | 005                       | KIRKLARELI     | 41.0487511694  | 28.0473083254 | Protokol        |  |  |
| $\overline{1}$                                                                                         | 1977                 | $DN-7$         | 124                     | 008                       | KIRKLARELI     | 41.0479181251  | 28.0420301983 | Protokol        |  |  |
| 1                                                                                                    | 1977                 | 5              | 124                     | 006                       | KIRKLARELI     | 41.0465290906  | 28.0417522024 | Protokol        |  |  |
| 1                                                                                                    | 1977                 | 6              | 124                     | 007                       | KIRKLARELI     | 41.047085109   | 28.0428632261 | Protokol        |  |  |
| 1                                                                                                    | 1977                 | $2 - 8$        | $\overline{2}$          | 009                       | KIRKLARELI     | 41.0781969945  | 28.0731417432 | Protokol        |  |  |
| 1                                                                                                    | 1977                 | $2-DN-9$       | $\overline{2}$          | 010                       | KIRKLARELI     | 41.0831969925  | 28.0467520334 | Protokol        |  |  |
| 1                                                                                                    | 1977                 | $2 - 10$       | 2                       | 011                       | KIRKI ARFI I   | 41 0854190278  | 28 0428629168 | <b>Protokol</b> |  |  |

Ekran Görüntüsü – Seçilen Alana Giren Detaylar

#### <span id="page-14-0"></span>**2.2.3.3. Alan Çizerek Ara**

Harita üzerinde farklı şekillerle de bir alan belirtilerek coğrafi sorgulama yapılabilir. Harita üzerinde, Çokgen, Daire ve Dikdörtgen şeklinde bir alan fare yardımıyla çizilerek alan tanımlanır. Tanımlanan alan içerisinde bulunan jeodezik veriler sorgu sonucu ekranında listelenir. İstenirse jeodezik verilerin sorgu sayfası kapatıldıktan sonra çizilen alana tıklanarak o alana ait sorgulama sayfası yeniden görüntülenebilir. Mevcut çizimin haritadan kaldırılması istenirse sol menüdeki "Alan Çizerek Ara" yazısının yanındaki çarpı işaretine basılabilir.

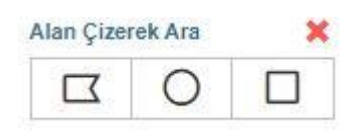

Ekran Görüntüsü – Çoklu Seçim Araçları

| Secilen Alana Giren Detaylar |                      |                           |                         |                           |                                     |                                   |                     |                  |  |  |
|------------------------------|----------------------|---------------------------|-------------------------|---------------------------|-------------------------------------|-----------------------------------|---------------------|------------------|--|--|
| TUSAGA-Aktif<br>36           |                      | <b>&amp; TUSAGA</b><br>10 |                         |                           | <b>&amp;</b> Eski İstasyonlar<br>19 | <b>.+</b> TUDES<br>$\overline{I}$ | <b>TUTGA</b><br>164 | Nivelman<br>7456 |  |  |
| <b>DERECES</b>               | <b>OLCUM</b><br>YILI | <b>ADI</b>                | <b>HAT</b><br><b>NO</b> | <b>NOKTA</b><br><b>NO</b> | <b>BÖLGESİ</b>                      | <b>ENLEM</b>                      | <b>BOYLAM</b>       | <b>PROTOKOL</b>  |  |  |
| 1                            | 1977                 | $\overline{2}$            | 124                     | 003                       | KIRKI ARFI I                        | 41 0615296525                     | 28 0856421946       | Protokol         |  |  |
| 1                            | 1977                 | $2-DN-1$                  | $\overline{2}$          | 002                       | KIRKLARELI                          | 41.0687519358                     | 28.1095317425       | Protokol         |  |  |
| 1                            | 1977                 | $\mathbf{1}$              | 124                     | 002                       | KIRKI ARFI I                        | 41 0659738257                     | 28 1000875252       | <b>Protokol</b>  |  |  |
| $\overline{1}$               | 1977                 | $2 - 2$                   | $\overline{2}$          | 003                       | KIRKLARELI                          | 41.0709739533                     | 28.1017535273       | <b>Protokol</b>  |  |  |
| 1                            | 1977                 | $2 - 3$                   | $\overline{2}$          | 004                       | KIRKLARELI                          | 41 0745859912                     | 28.0911982304       | Protokol         |  |  |
| $\mathbf{1}$                 | 1977                 | $2 - 4$                   | $\overline{2}$          | 005                       | KIRKLARELI                          | 41.0773630117                     | 28.0811979543       | Protokol         |  |  |
| 1                            | 1977                 | $2 - 5$                   | $\overline{2}$          | 006                       | KIRKLARELI                          | 41.0798630691                     | 28.08064192         | Protokol         |  |  |
| 1                            | 1977                 | $2 - 6$                   | $\overline{2}$          | 007                       | KIRKLARELI                          | 41 0795860714                     | 28.0825869716       | <b>Protokol</b>  |  |  |
| 1                            | 1977                 | $2-DN-7$                  | $\overline{2}$          | 008                       | KIRKLARELI                          | 41.0790300645                     | 28.0839750113       | Protokol         |  |  |
| $\overline{1}$               | 1977                 | $DN-3$                    | 124                     | 004                       | KIRKI ARFI I                        | 41 0545853977                     | 28 0664747644       | Protokol         |  |  |
| 1                            | 1977                 | $\overline{4}$            | 124                     | 005                       | KIRKLARELI                          | 41.0487511694                     | 28.0473083254       | Protokol         |  |  |
| 1                            | 1977                 | $DN-7$                    | 124                     | 008                       | KIRKI ARFI I                        | 41 0479181251                     | 28 0420301983       | Protokol         |  |  |
| 1                            | 1977                 | 5                         | 124                     | 006                       | KIRKLARELI                          | 41.0465290906                     | 28.0417522024       | Protokol         |  |  |
| 1                            | 1977                 | 6                         | 124                     | 007                       | KIRKLARELI                          | 41 047085109                      | 28.0428632261       | Protokol         |  |  |
| 1                            | 1977                 | $2 - 8$                   | $\overline{2}$          | 009                       | KIRKLARELI                          | 41.0781969945                     | 28.0731417432       | Protokol         |  |  |
| $\overline{1}$               | 1977                 | $2-DN-9$                  | $\overline{2}$          | 010                       | <b>KIRKLARELI</b>                   | 41.0831969925                     | 28.0467520334       | Protokol         |  |  |
| ł.                           | 1977                 | 2.10                      | $\mathcal{D}$           | 011                       | KIRKI ARELI                         | 41 0854190278                     | 28 0428629168       | Protokol         |  |  |

Ekran Görüntüsü – Çizilen Alana Giren Detaylar

#### <span id="page-15-0"></span>**2.2.3.3.1. Çokgen**

Harita üzerinde istenen şekilde içbükey ya da dışbükey çokgen çizimi yapmak için harita üzerinde fare ile tıklanıp çokgenin köşeleri düğümler eklenerek çizilebilir ve ardından oluşturulan alan içerisindeki jeodezik verilerin sorgulaması yapılabilir.

#### <span id="page-15-1"></span>**2.2.3.3.2. Daire**

Harita üzerinde fare imlecinin bulunduğu nokta, dairenin merkezi olacak şekilde çizim yapmak için farenin sol tuşuna basılır ve bırakmadan fare hareket ettirilir. Daire büyüklüğü ayarlandığında farenin sol tuşu bırakılır. Daire çizimi tamamlandığında daire içine giren jeodezik verilerin sorgulaması yapılabilir.

#### <span id="page-15-2"></span>**2.2.3.3.3. Dikdörtgen**

Harita üzerinde fare imlecinin bulunduğu nokta dikdörtgenin bir köşesi olacak şekilde dikdörtgen çizimi yapmak için farenin sol tuşuna basılır ve bırakmadan fare hareket ettirilir. Dikdörtgen büyüklüğü ayarlandığında farenin sol tuşu bırakılır. Dikdörtgen çizimi tamamlandığında dikdörtgen içine giren jeodezik verilerin sorgulaması yapılabilir.

#### <span id="page-15-3"></span>**2.2.4. İşlemler**

Bu sekmede, kullanıcının harita üzerinde uygulayabileceği "Yerleşim Yerine Yaklaş", "Koordinata Yaklaş", "Paftaya Git", "Mesafe Ölç" ve "Alan Hesapla" işlemleri sunulmaktadır.

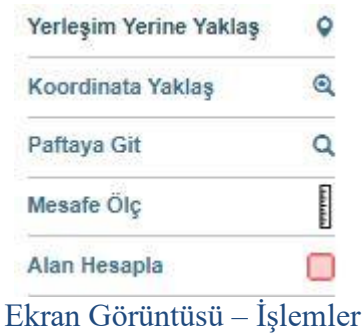

#### <span id="page-15-4"></span>**2.2.4.1. Yerleşim Yerine Yaklaş**

Harita üzerinde Türkiye Cumhuriyeti Devleti'nde bulunan il ve ilçelere göre arama yapılarak o bölgenin koordinatlarına odaklanıp yaklaşılabilir.

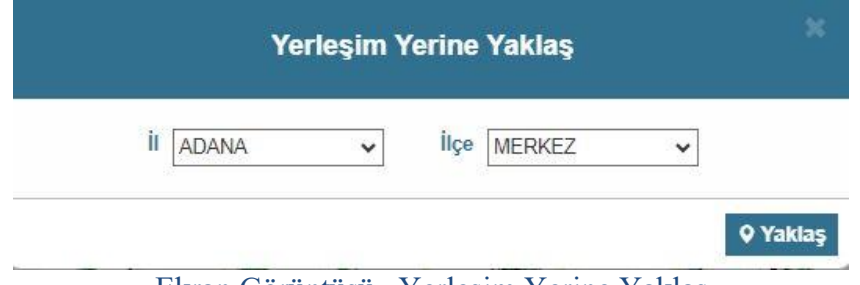

Ekran Görüntüsü –Yerleşim Yerine Yaklaş

#### <span id="page-16-0"></span>**2.2.4.2. Koordinata Yaklaş**

Harita üzerindeki bir noktanın enlem ve boylam değerleri ekrana gelen penceredeki alana girilerek, harita üzerinde o noktaya odaklanıp yaklaşılabilir (İşlem kısıtı: Enlem ya da boylam değeri boş bırakılamaz.).

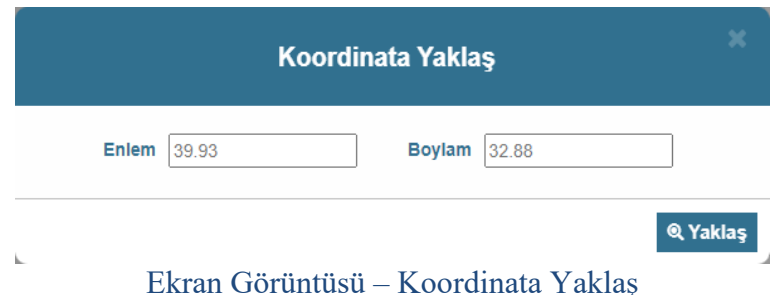

#### <span id="page-16-1"></span>**2.2.4.3. Paftaya Git**

Harita üzerinde, ölçek (indeks) ve pafta adına göre pafta araması yapılarak o paftaya odaklanıp yaklaşılabilir. Araması yapılacak olan pafta, ölçek ve pafta adına uygun formatta arandığında harita üzerinde ilgili pafta seçilmiş olarak görülecektir ve paftanın sağ üst köşesinde seçimi haritadan kaldırmak için bir çarpı işareti bulunacaktır. Bu pencerede birden fazla pafta araması yapılabilir (İşlem kısıtı: Seçilen indekse göre görüntülenen pafta adı formatına uygun şekilde arama yapılması gerekmektedir.).

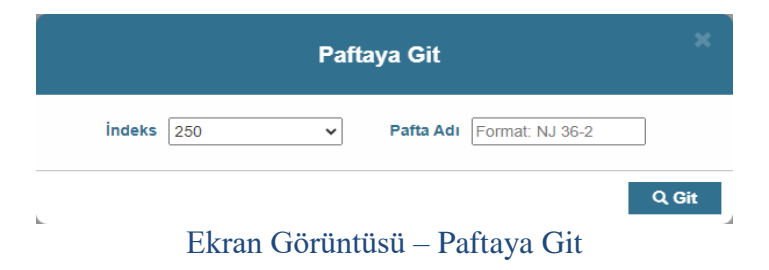

## <span id="page-16-2"></span>**2.2.4.4. Mesafe Ölç**

Mesafe ölçme aracı ile harita üzerinde herhangi iki ya da daha fazla nokta arasındaki mesafe, metre cinsinden ölçülebilmektedir. Ölçme aracının başlatılması için "Mesafe Ölç" yazısına tıklanmalıdır. Ölçüm başlatıldığında "Mesafe Ölç" yazısının yanında kalem ve çarpı işareti çıkacaktır. Ölçümü iptal etmek veya mevcut mesafe ölçme çizimlerini haritadan kaldırmak için "çarpı" işaretine, bir ölçümü bitirdikten sonra yeni bir ölçüm başlatmak için "kalem" işaretine tıklanabilir.

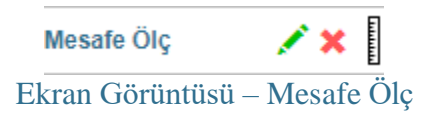

Mesafe ölçümü yapmak için en az iki nokta seçilmelidir. Ölçüm için gerekli talimatlar fare imlecinin yanında belirmektedir. Ölçüm bitirildikten sonra çizim üzerinde düğümler arası mesafeler ve en son düğümde çizimin toplam uzunluğu yer almaktadır. Düğümlerin konumları, farenin sol tuşu ile basılı tutulup sürüklenerek değiştirilebilir. Mevcut çizime yeni düğüm eklemek için iki mevcut düğüm arasında bulunan silik düğüme tıklanabilir. Mevcut düğümü kaldırmak için ise düğümün kendisine tıklanabilir.

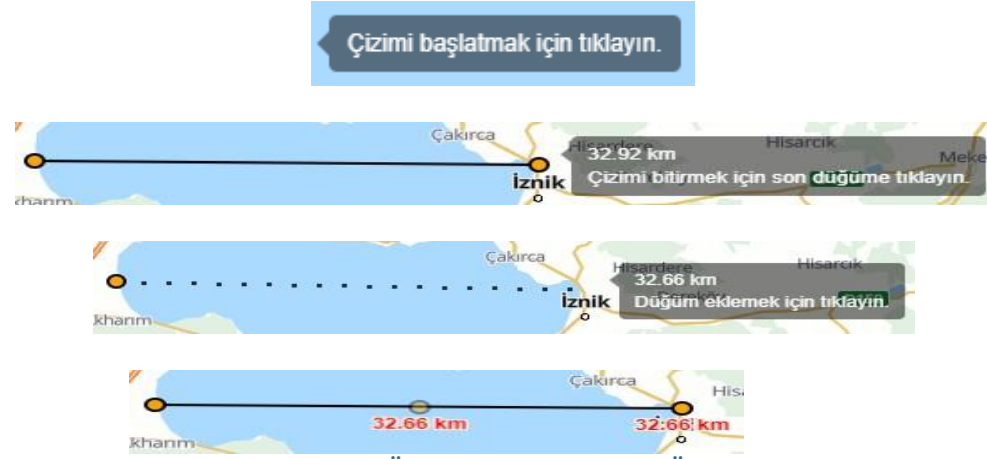

Ekran Görüntüleri – Mesafe Ölçme Talimatları ve Ölçüm Bilgiler

#### <span id="page-17-0"></span>**2.2.4.5. Alan Hesapla**

Alan hesaplama aracı ile harita üzerinde herhangi bir yerin alanı m<sup>2</sup> cinsinden hesaplanabilmektedir. Hesaplama aracının başlatılması için "Alan Hesapla" yazısına tıklanmalıdır. Hesaplama başlatıldığında "Alan Hesapla" yazısının yanında, kalem ve çarpı işaretleri çıkacaktır. Hesaplamayı iptal etmek veya mevcut alan hesaplama çizimlerini haritadan kaldırmak için çarpıya, bir hesaplamayı bitirdikten sonra yeni bir hesaplama başlatmak için kaleme tıklanabilir.

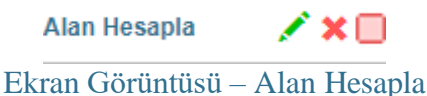

Alan hesaplamak için en az üç nokta seçilmelidir. Alan hesabı için gerekli talimatlar fare imlecinin yanında belirmektedir. Hesaplama bitirildikten sonra çizim üzerinde düğümler arası mesafeler ve merkezinde çizilen şekle ait alan bilgisi yer almaktadır. Düğümlerin konumları basılı tutulup sürüklenerek değiştirilebilir. Mevcut çizime yeni bir düğüm eklemek için iki mevcut düğüm arasında bulunan silik düğüme tıklanabilir. Mevcut düğümü kaldırmak için ise düğümün kendisine tıklanabilir.

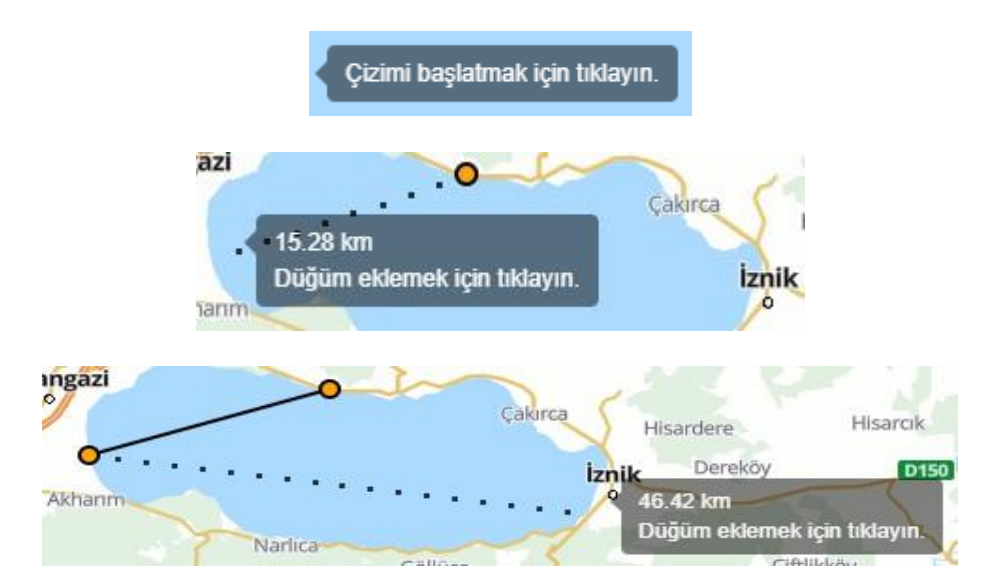

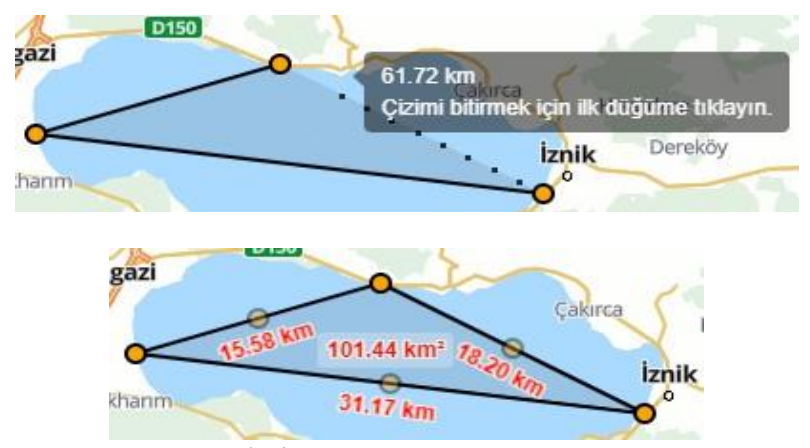

Ekran Görüntüleri – Alan Hesapla Talimatlar ve Sonuç